# **Ladda upp handlingar via plugin**

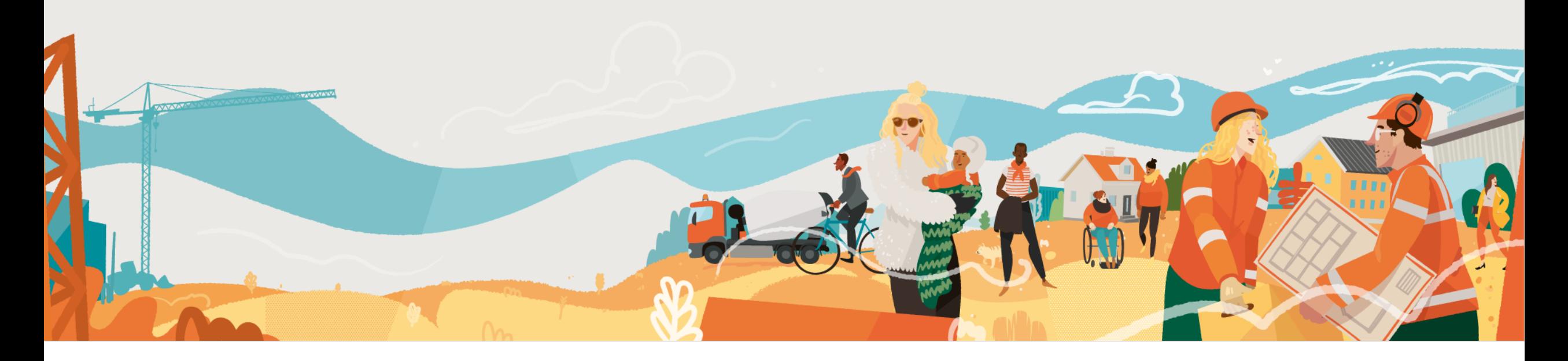

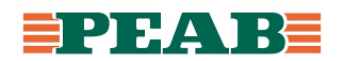

 $\perp$  Ladda ner

d (b) Logga ut

**EXAMPLE Kortkommandon** 

Uppladdning av handlingar går att göra via plugin vilket resulterar i mindre administration inne i Dalux då a våningsplan, kopplingar mellan ritningar och modeller etc. följer med per automatik. Notera att det inte är en IFC-export utan uppladdning av originalformat till .daluxbim som sker via plugin.

För att ladda ner plugin som Peab-anställd:

• Gå in i Software center och ladda ner 'Dalux Plugins'

För att ladda ner plugin som extern användare:

- Gå in under ditt namn i Dalux och klicka på **'Ladda ner'(1)**
- Klicka på **'Ladda ner'(2)** för aktuell programvara

Observera att plugin inte finns för Autocad och att denna lathund visar tillvägagångssätt i Revit. Väljer man att arbeta med uppladdning via plugin gäller det genom hela projektet då det inte går att växla mellan plugin och manuell uppladdning även om filnamnen är desamma.

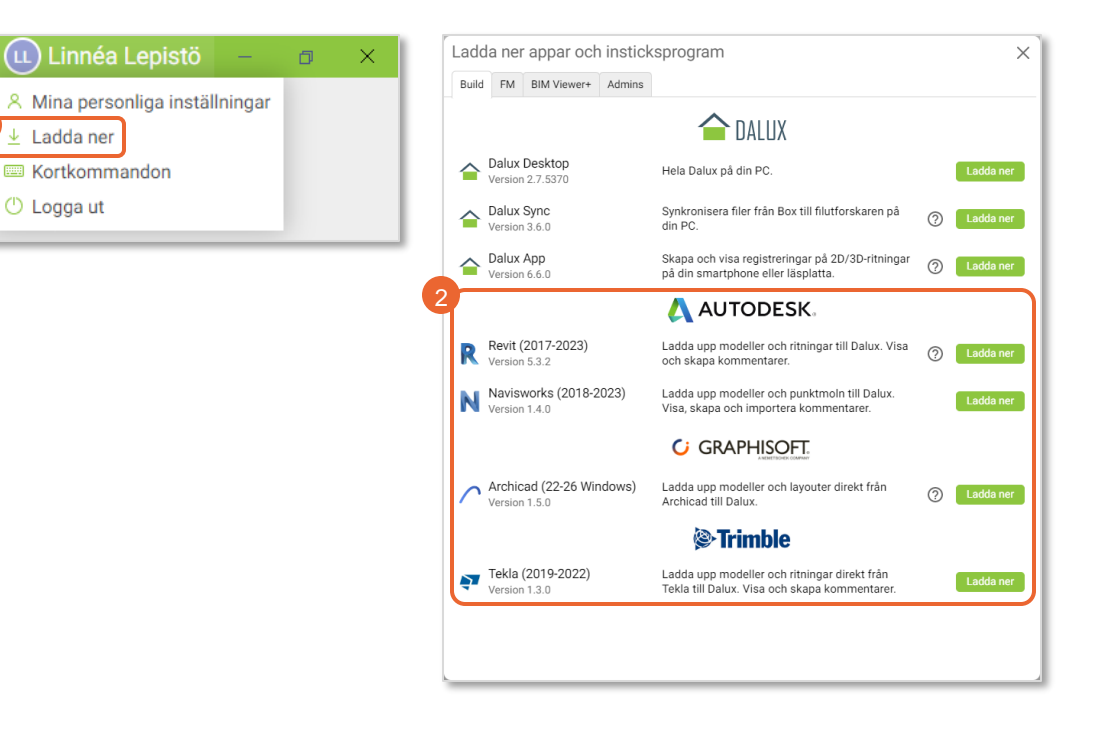

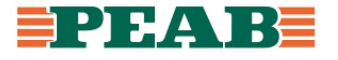

Projektets digitala projektadministratör måste ha tilldelat projektörer rättighet att ladda upp via plugin samt satt upp byggnad och discipliner samt eventuellt våningsplan i Dalux innan uppladdning sker. Vid uppladdning görs inställningar i ett antal steg.

Steg 'Building Selection':

• Välj 'Project', 'Building' och 'File'

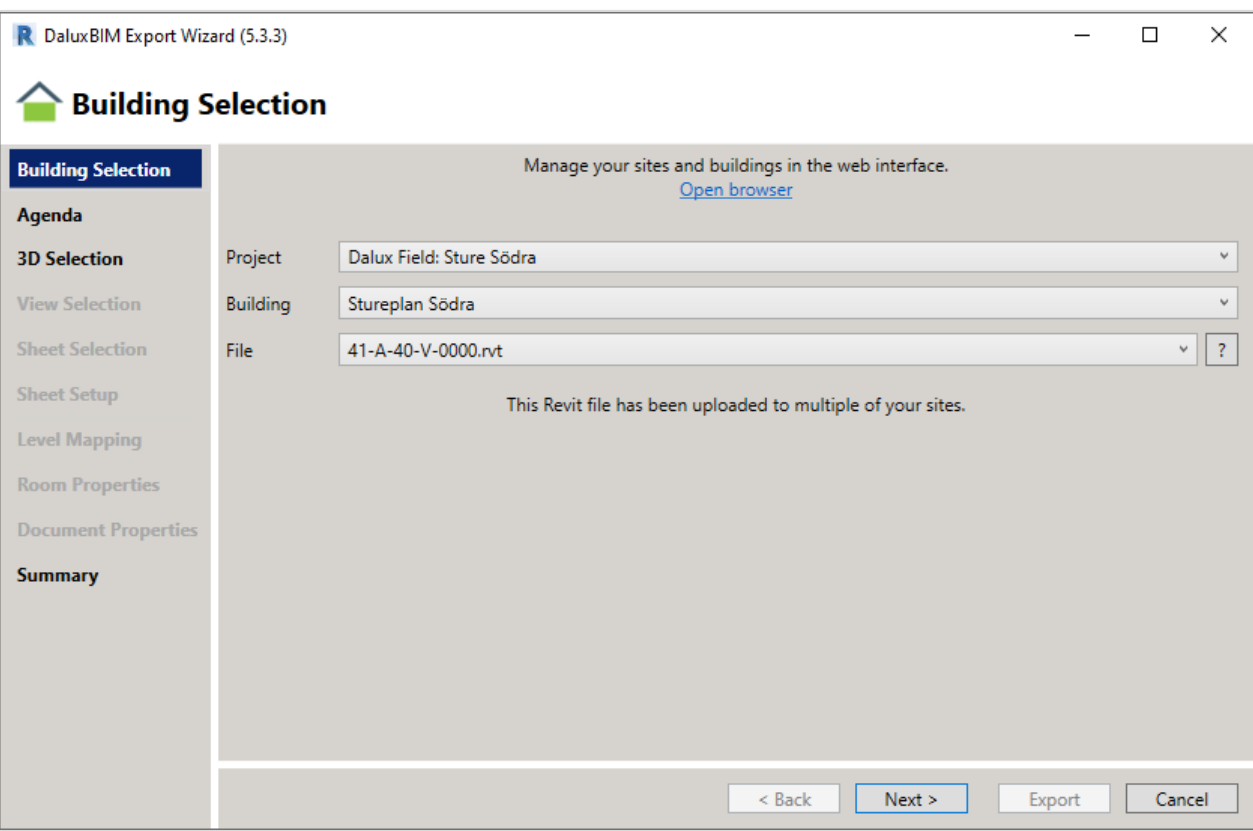

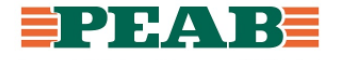

Leverans av modeller och ritningar har två separata förfarande. Endast modeller laddas upp som en första uppladdning samt att detta förfarande även gäller vid leverans av modeller.

Steg 'Agenda':

- Bocka för 'Base model' samt '3D'
- Arkitekten bockar för 'Rooms', här finns möjlighet att välja 'Phases' och 'Design Option' om det är aktuellt

Notera att efter detta steg vid första uppladdning samt vid leverans av modeller gäller vanligtvis endast efterföljande steg '3D Selection', 'Document Properties' samt 'Summary'.

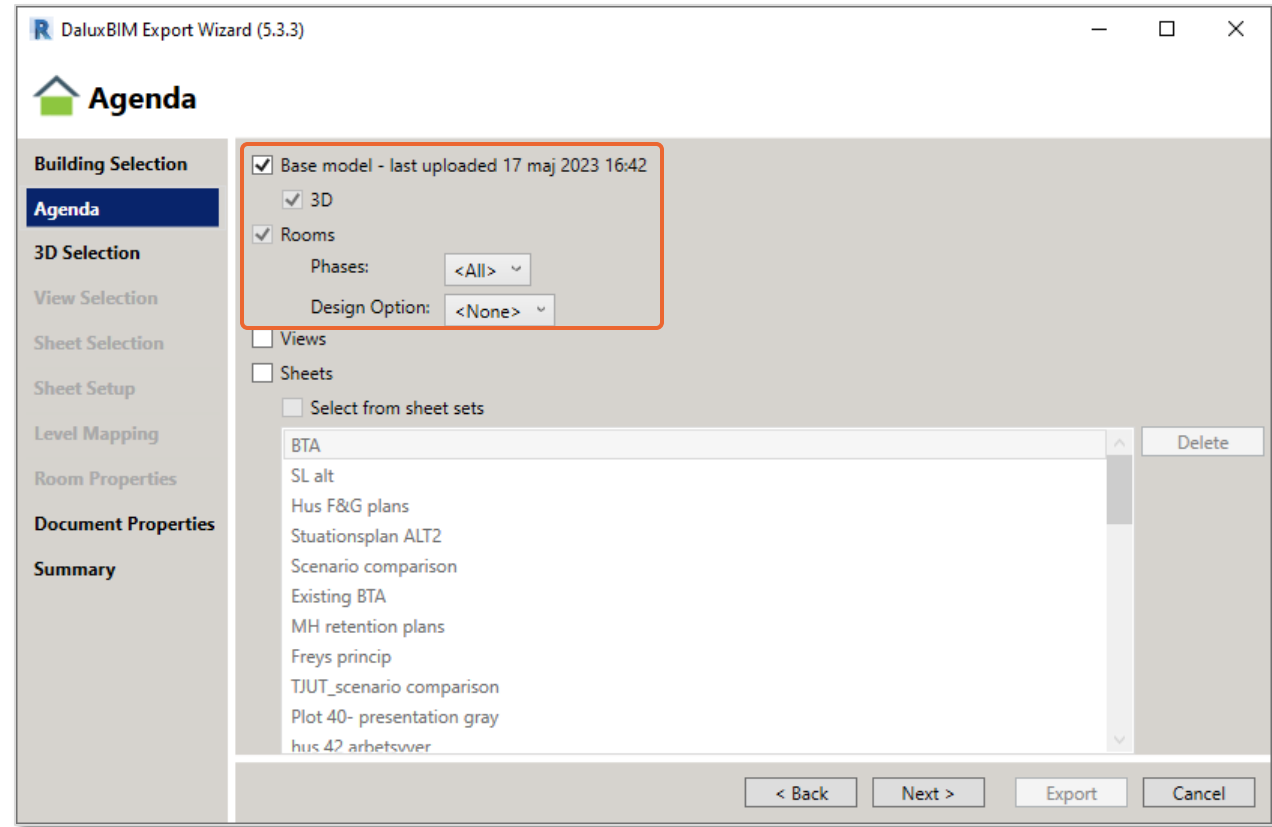

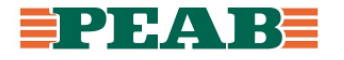

Detta förfarande gäller vid leverans av ritningar.

Steg 'Agenda':

• Bocka för 'Sheets', här finns möjlighet att välja 'Sheet sets'

Notera att efter detta steg vid leverans av ritningar gäller vanligtvis efterföljande steg 'Sheet Selection', 'Sheet Setup', 'Level mapping', 'Document Properties' samt 'Summary'.

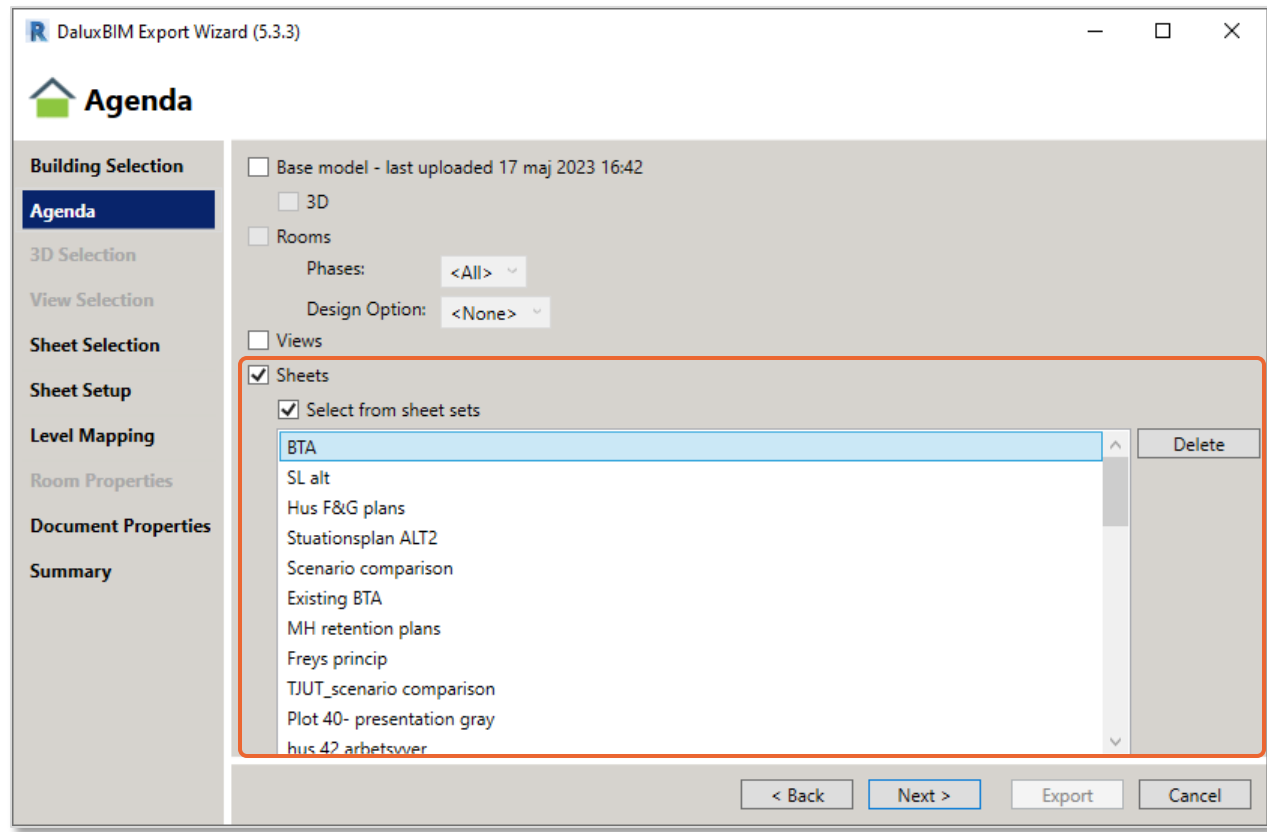

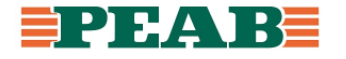

Steg '3D Selection':

• Välj vilken '3D view' som ska användas

Notera att vid användande av helplaner i skala 1:50 (megaPDFer) med flertalet inlänkade delmodeller bör ritningar skapas i en huvudmodell för att få med automatiska hyperlänkar mellan ritningar och modeller. Detta innebär uppladdning av ritningar från en huvudmodell baserat på inlänkade delmodeller där själva huvudmodellen laddas upp utan geometrier medan separata uppladdningar av delmodeller sker.

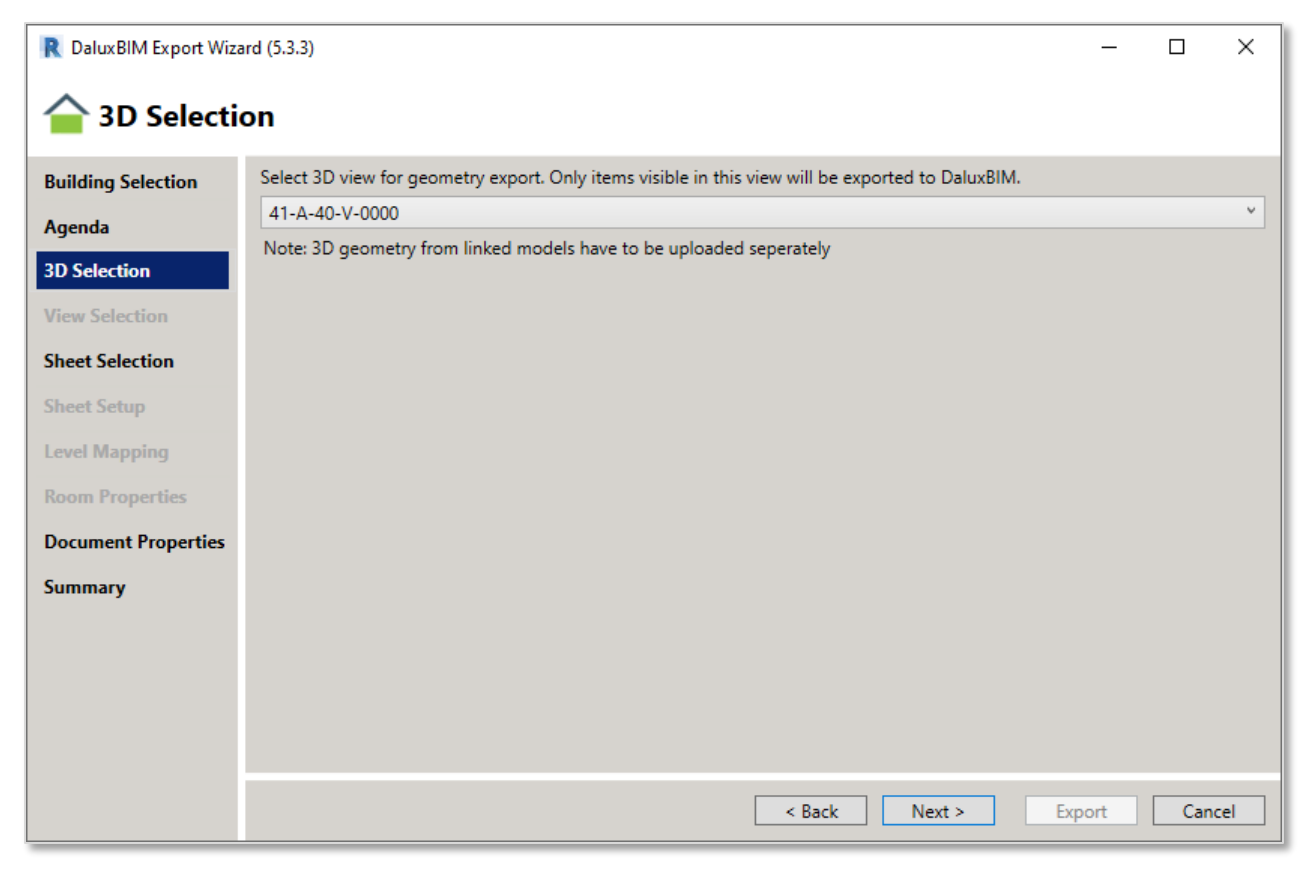

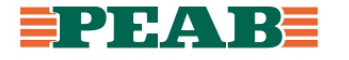

Steg 'Sheet Selection':

- Ange 'Parameter for Dalux discipline' med 'Constant value' som din disciplin, är du osäker på din disciplin se projekteringsanvisning eller mappstruktur i Dalux t.ex. K1, K2, K3 osv.
- I detta steg finns möjlighet att justera vilka ritningar som ska laddas upp och spara det som ett set i denna plugin

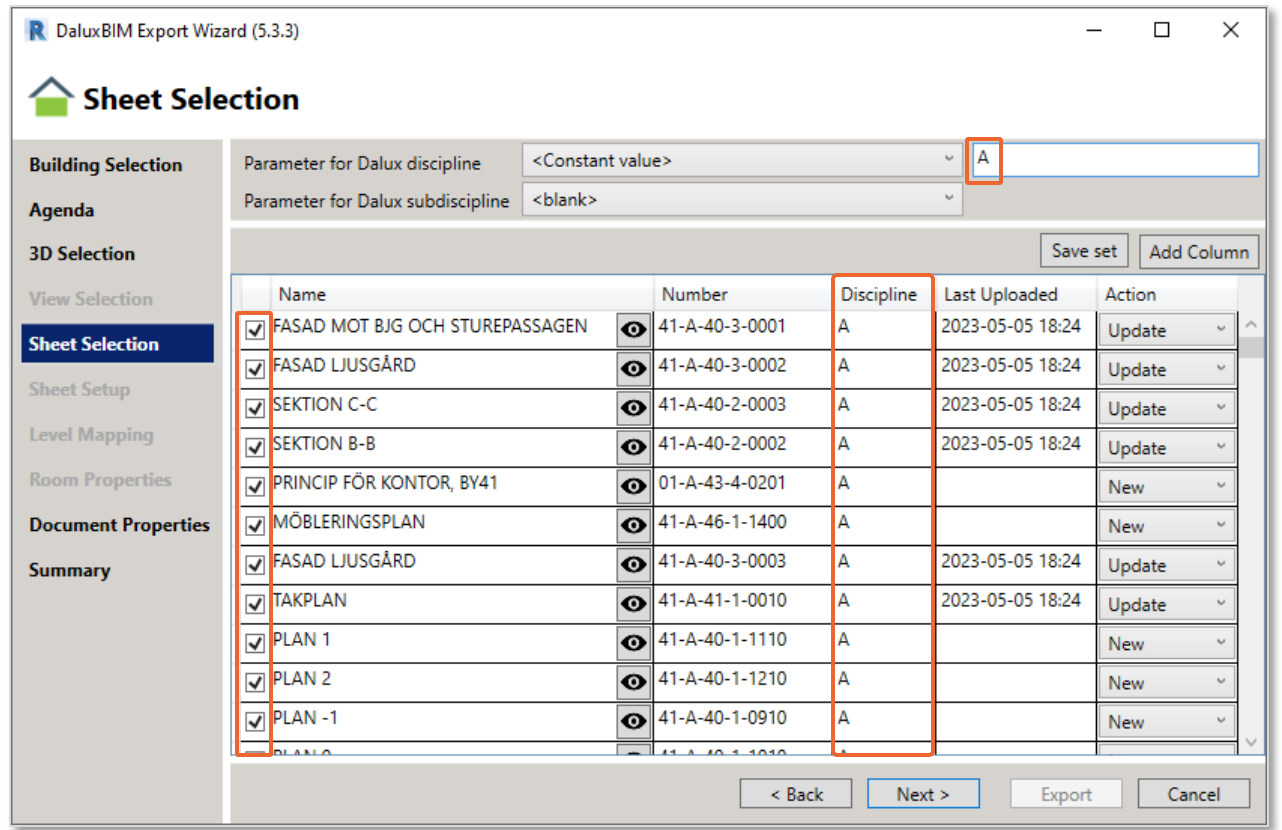

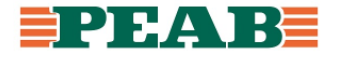

Steg 'Sheet Setup':

- Välj 'Dalux name format' till 'Number Name' för att få ritningsnummer och namn som visningsnamn
- I detta steg finns möjlighet att ange 'Active Viewport' alltså vilken viewport som ska kopplas vertikalt till modellerna

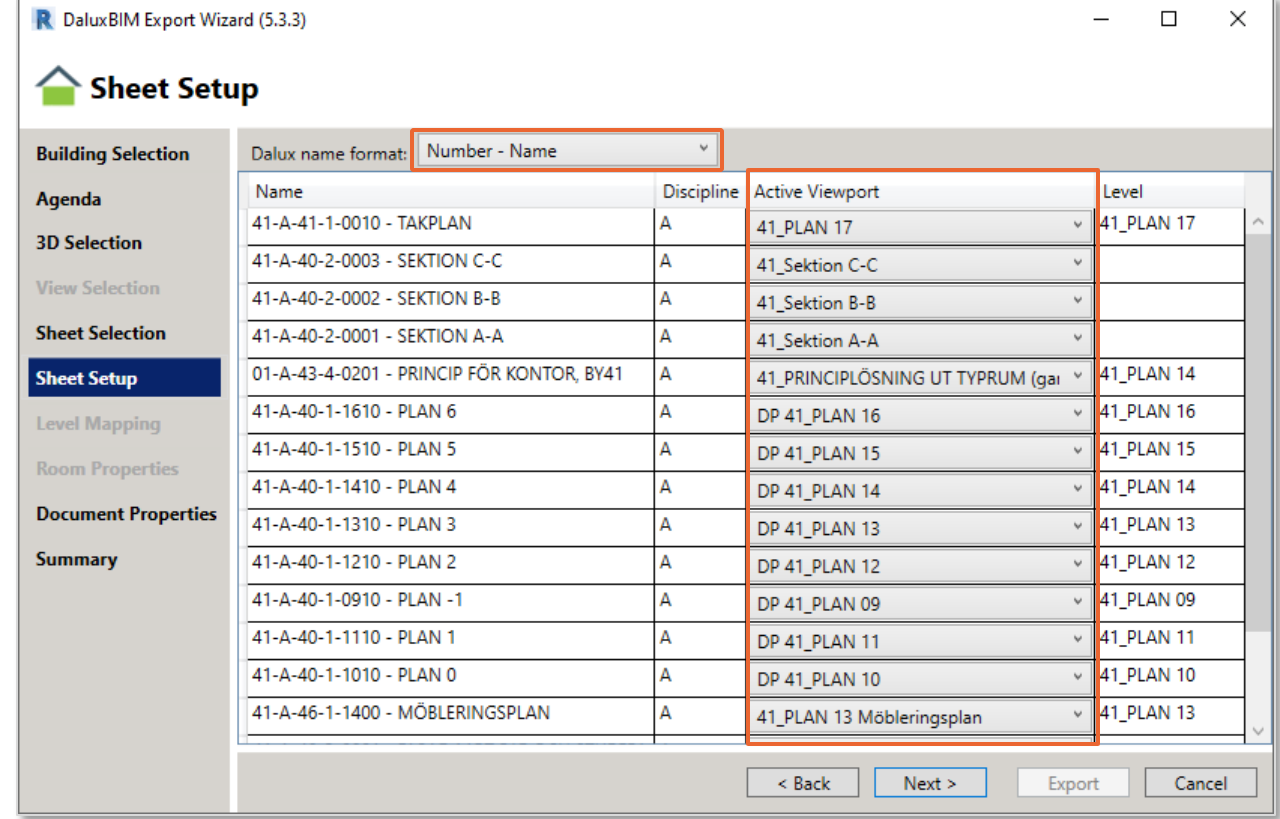

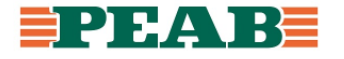

Steg 'Level Mapping':

- Sätt 'Dalux Level' till korrekt plan
- I detta steg väljer projektören sina helplansritningar i skala 1:50 (megaPDFer) till 'Default Drawing'

Notera att ett plan per våning är att sträva efter och vid större nivåskillnader behöver ett "gyllene snitt" hittas alternativt när det inte går kan fler plan per våning användas. Detta behöver beslutas i projektet samt att det hänger ihop med användandet av helplaner i skala 1:50 (megaPDFer) då de täcker hela projektet med vanligtvis en ritning per våning och plan.

Enklast är om dessa nya våningsplan först sätts upp manuellt i Dalux för att sedan kunna mappas mot i plugin vid första uppladdning.

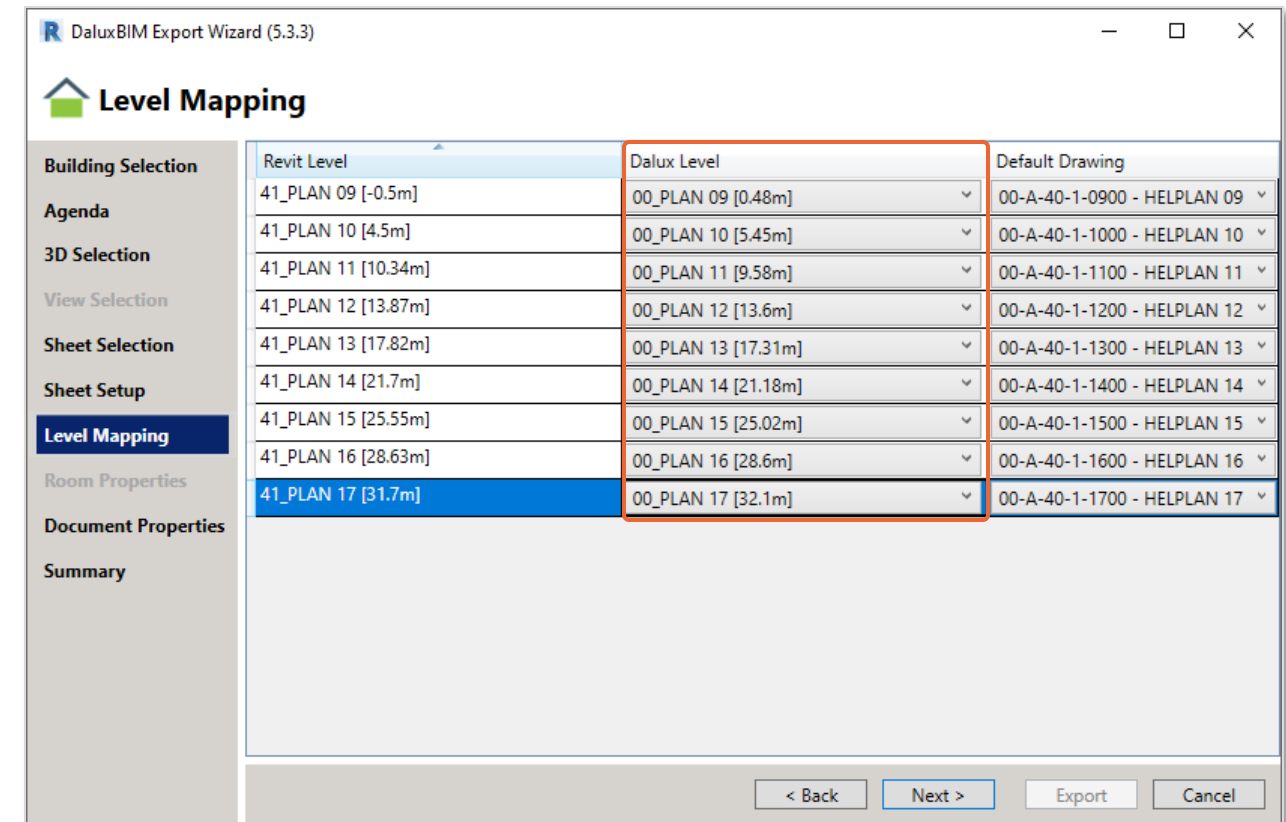

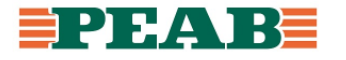

Steg 'Document Properties':

- Säkerställ att visningsnamn 'Title' stämmer alltså ritningsnummer och namn
- Säkerställ att 'Number' är förvalt för 'File Name' för att möjliggöra hyperlänkning
- Välj mapp i mappstruktur 'Box Folder', vid osäkerhet se projekteringsanvisning
- Mappa ritningsparametrar till metadatafält, observera att dessa bygger på BEAst Namnruta där vissa kommer från BEAst parameterfil som komplement till Revits inbyggda parametrar

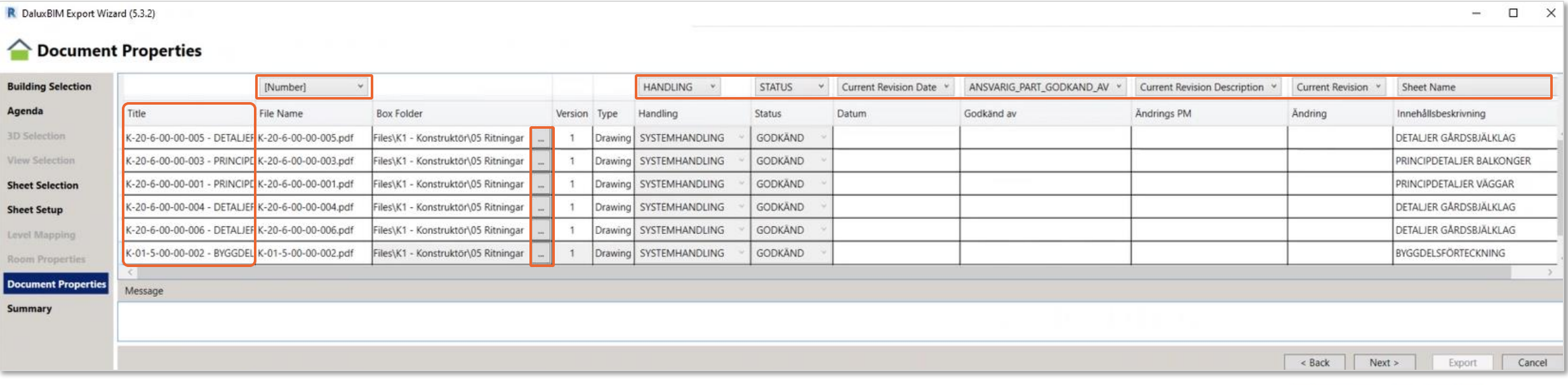

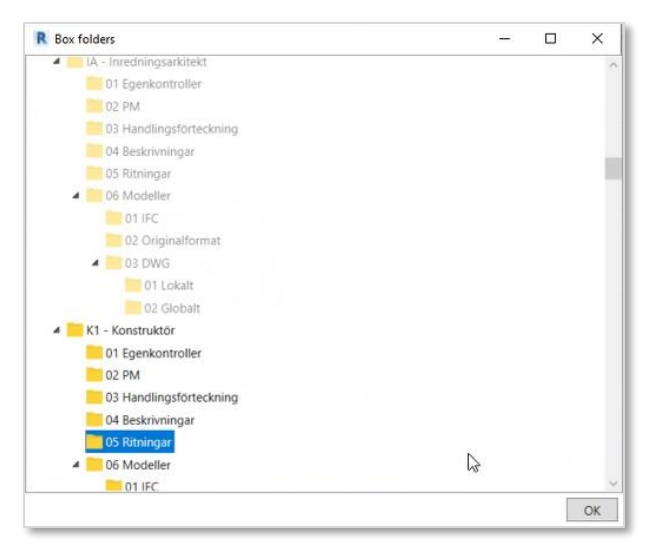

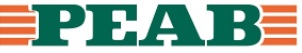

#### Steg 'Summary':

- Bocka i 'Exclude unchanged drawings from upload' för att undvika onödiga versioner alternativt bocka ur den när samtliga ritningar ska levereras oavsett ändringar
- Om allt ser bra ut går det bra att exportera

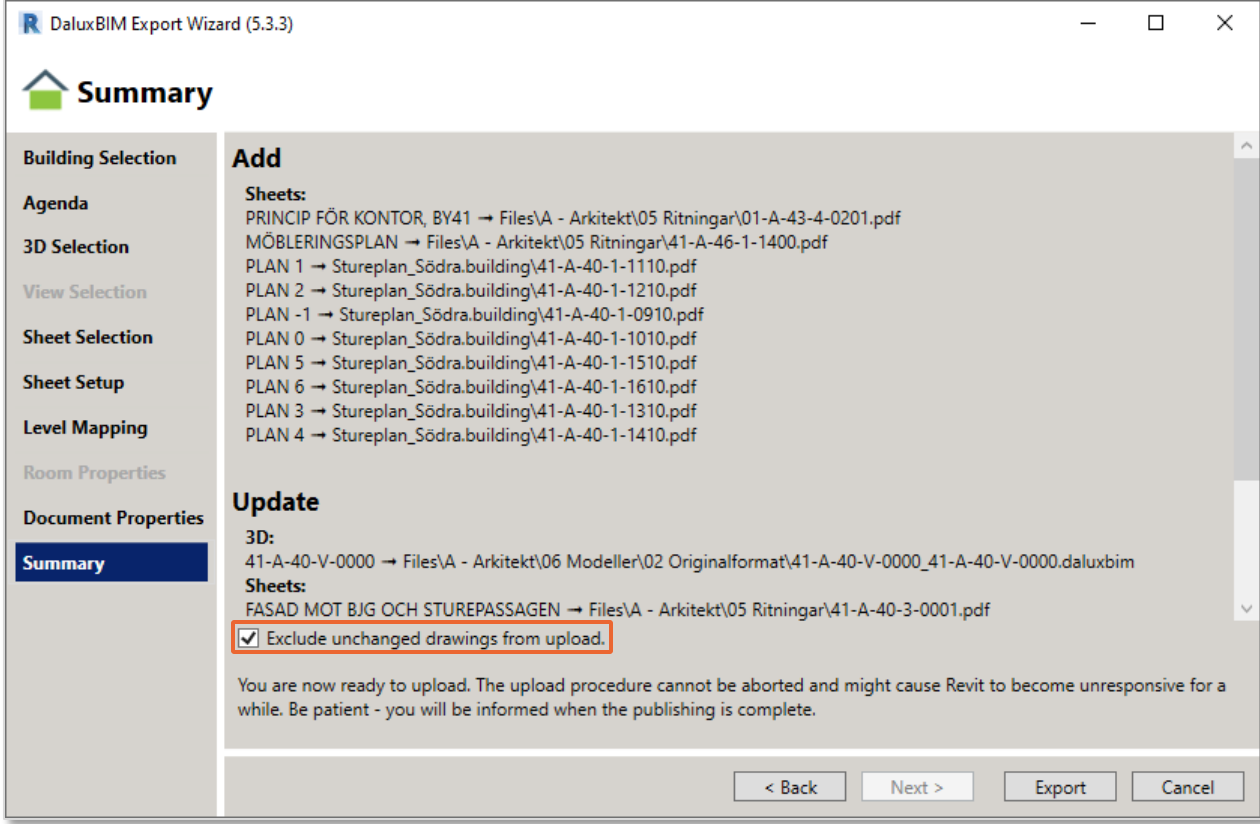

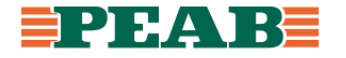